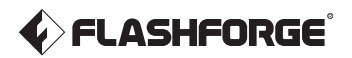

# Kurzanleitung

Adventurer 5M

#### **A** WARNUNG

- 1. Bitte verwenden Sie diese Anleitung für die erstmalige Einrichtung des Druckers.
- 2. Achtung! Vermeiden Sie während des Betriebs den Kontakt mit der Heizdüse.
- 3. Bewegliche Teile im Drucker können Verletzungen verursachen. Tragen Sie während des Betriebs keine Handschuhe oder andere Gegenstände, die sich verfangen könnten.

 $\triangle$  Sicherheitshinweis

Schalten Sie den Drucker nicht ein, bevor die Installation abgeschlossen ist.

#### Anleitung zum Auspacken

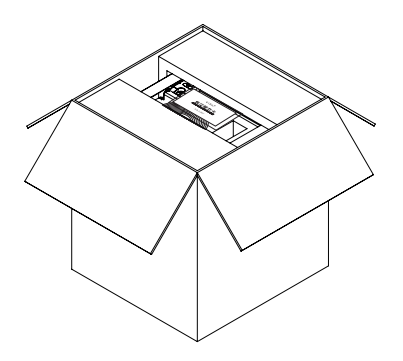

3. Nehmen Sie die Maschine aus dem Karton heraus, platzieren Sie sie auf einer ebenen Arbeitsfläche und entfernen Sie die Verpackungsbeutel und Klebebänder.

1. Öffnen Sie den Karton. 2. Entfernen Sie die obere Schaumstoffverpackung , die Kurzanleitung und die After-Sales-Service- Karte.

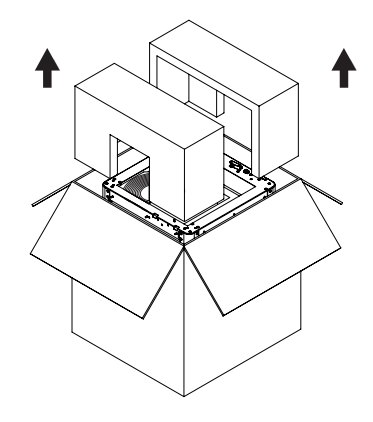

4. Nehmen Sie das Filament, das Netzkabel und die Zubehör Box aus der Schaumstoff Verpackung. Entfernen Sie den Schaumstoff vom Extruder.

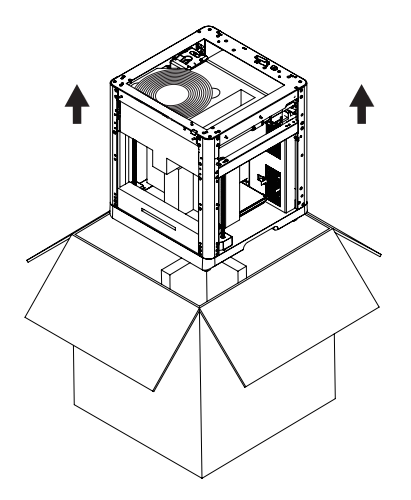

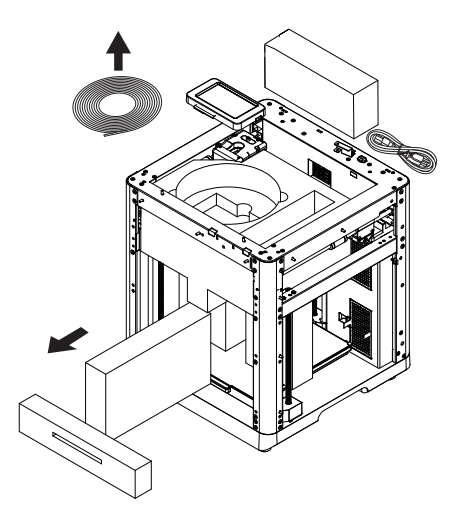

5. Den Kammerschaumstoff in Pfeilrichtung bewegen.

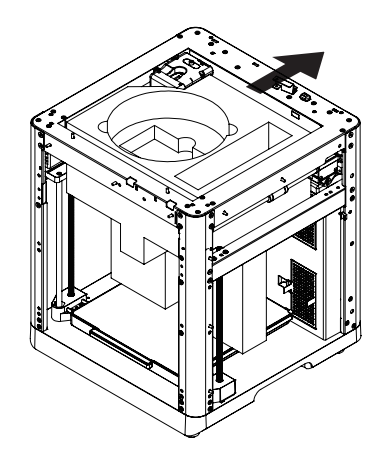

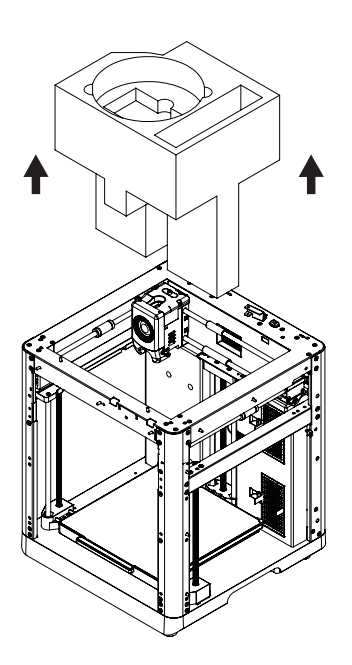

6. Entfernen Sie den Schaumstoff.

## Packliste

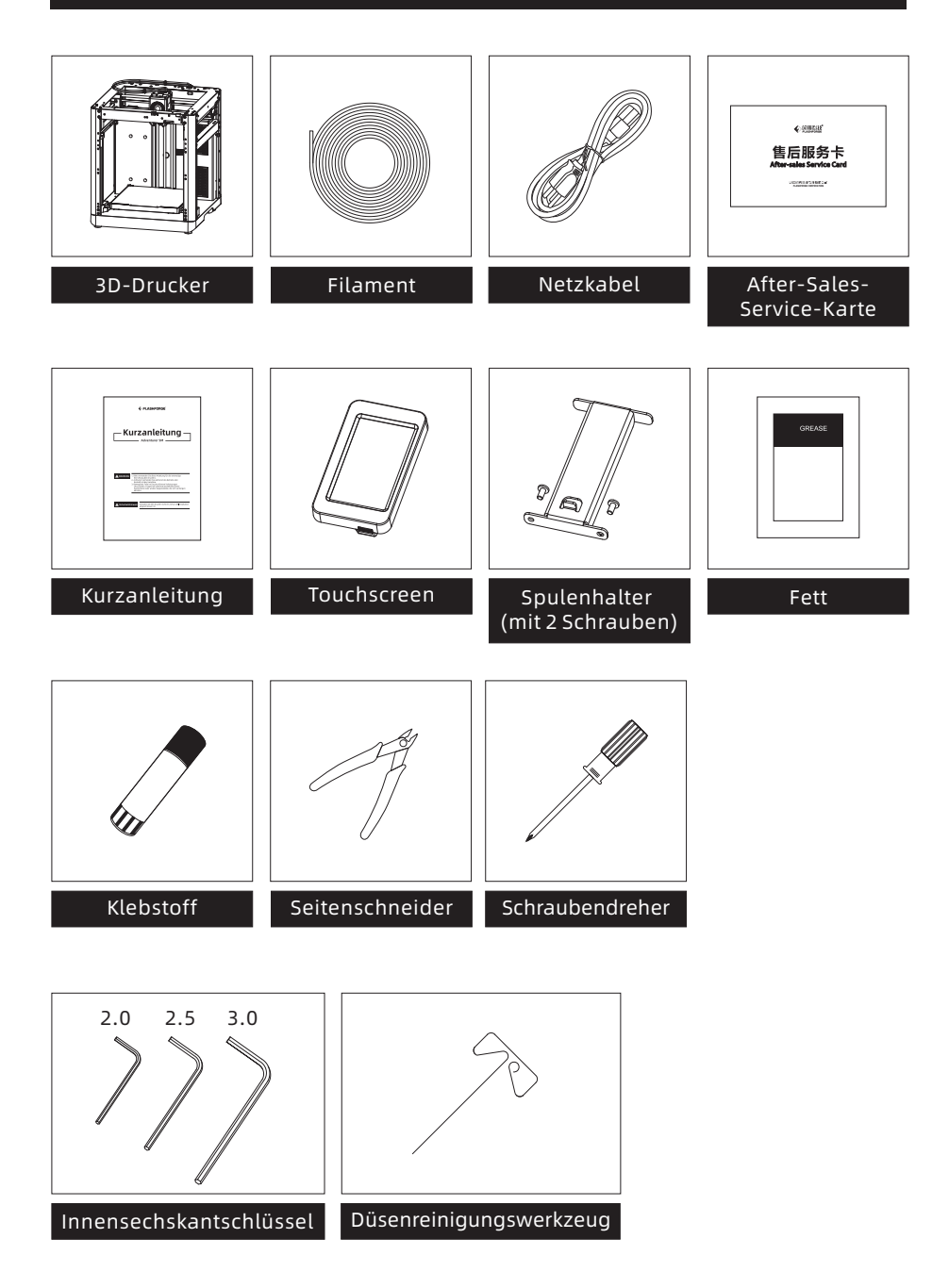

#### Druckerkomponenten

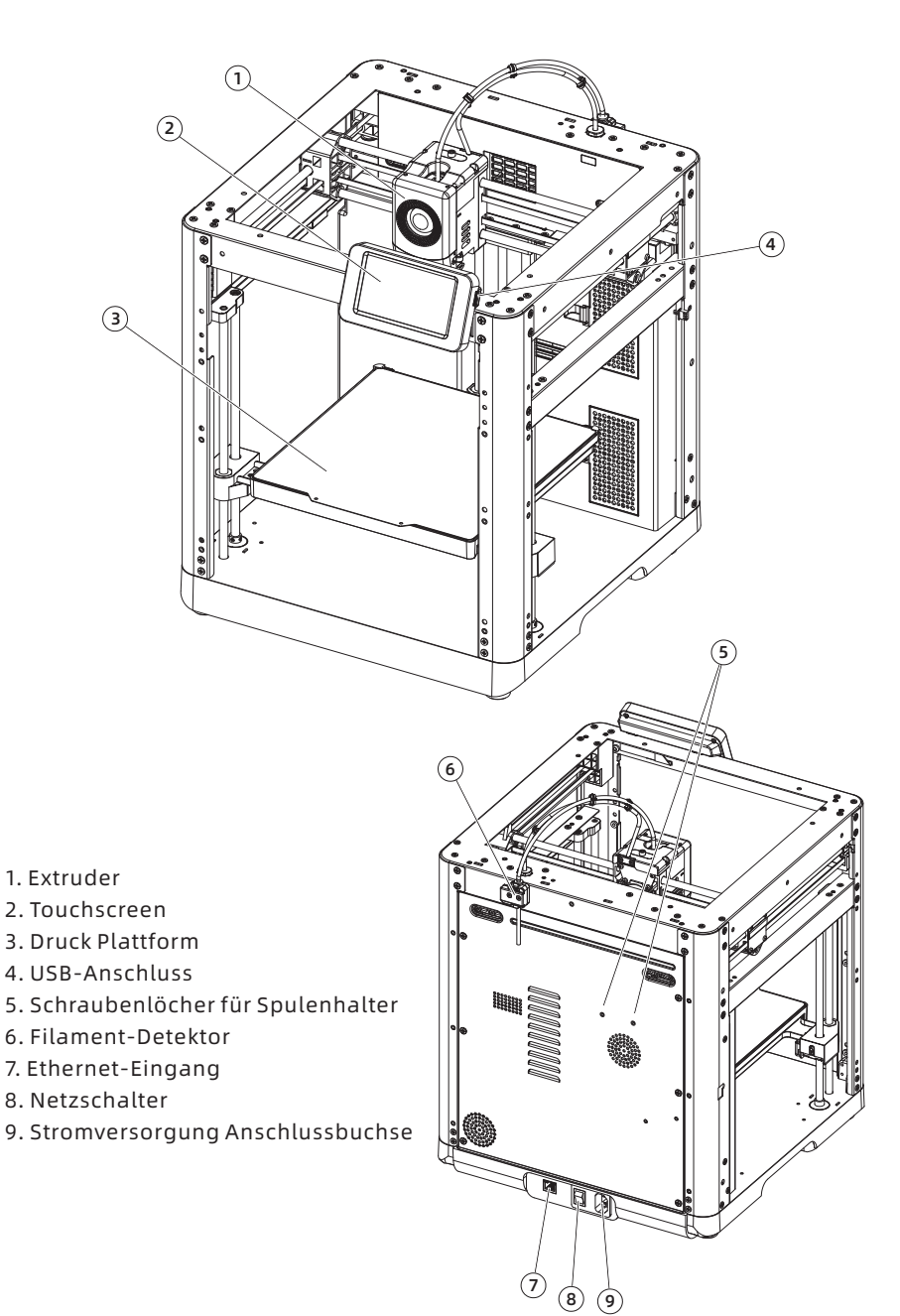

04

# Spulenhalterung installieren

1. Entnehmen Sie die beiden Schrauben und den Spulenhalter aus dem Zubehör Karton.

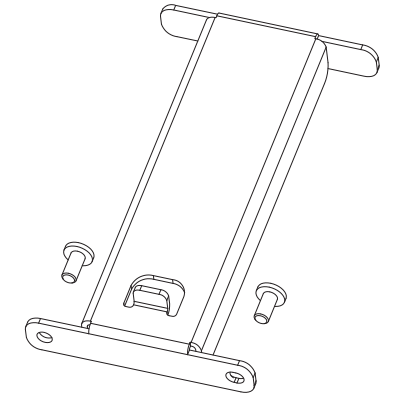

2. Befestigen Sie den Spulenhalter mit den beiden Schrauben an der im Bild gezeigten Position. (Hinweis: Bitte ziehen Sie sie mit einem 2,0 mm Inbusschlüssel fest.)

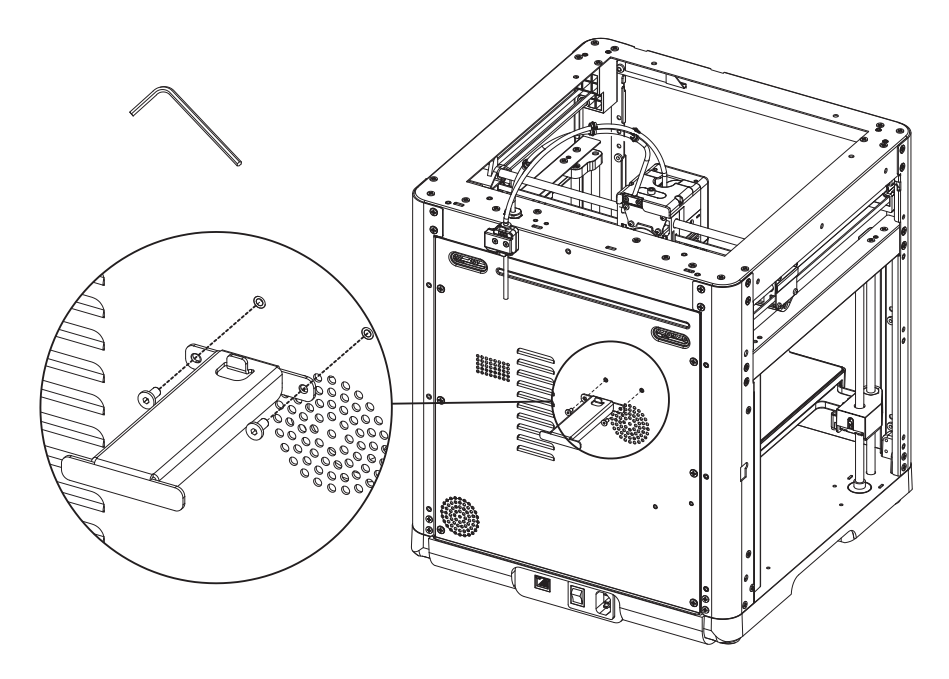

3. Führen Sie das PTFE Filamentführungsrohr in den Extruder ein.

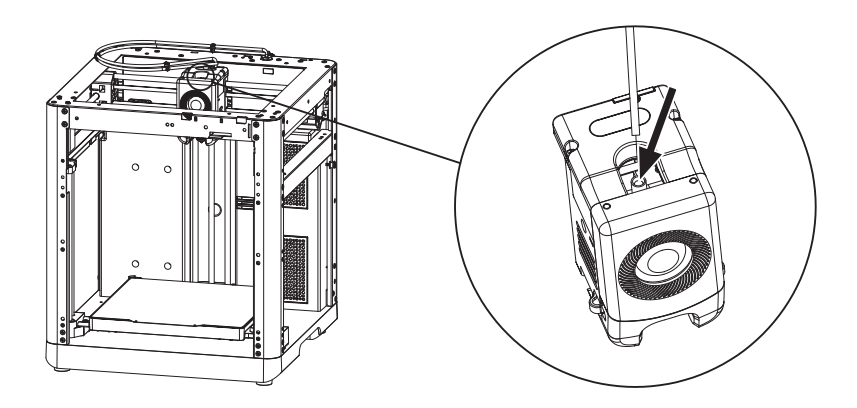

4. Führen Sie das andere Ende des PTFE Filamentführungsrohrs in den Filament-Detektor ein.

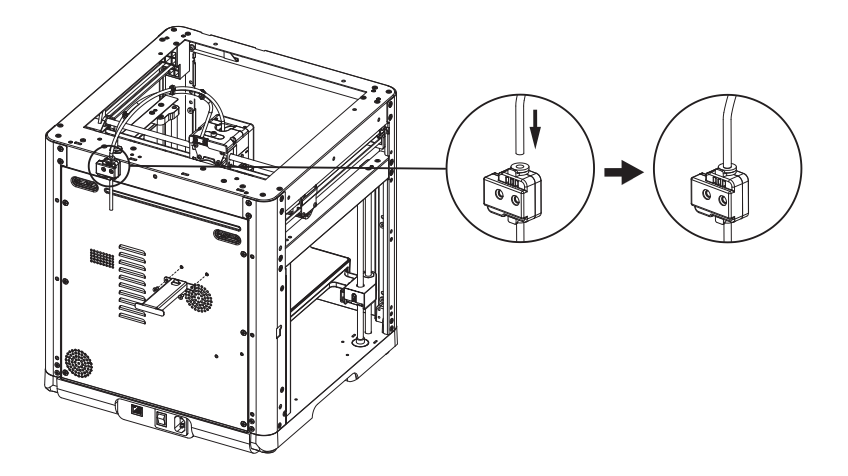

## Bildschirm installieren

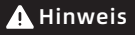

Vor der Installation bitte das Klebeband des Bildschirmkabels entfernen. Ziehen **A Hinweis vor der Installation bitte das Klebeband des Bildschirmka**<br>Sie es vorsichtig ab, um das Kabel nicht zu beschädigen.

1. Wie im Bild gezeigt, stecken Sie das Bildschirm Flachbandkabel in den Steckplatz am Bildschirm ein.

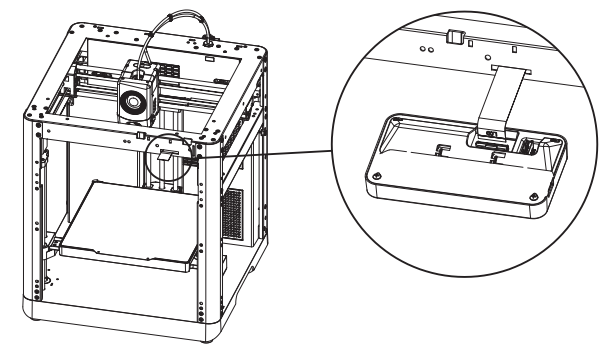

- a. Heben Sie den Verschluss am Steckplatz des Bildschirms an die angezeigte Position (Abb. ①), und stecken Sie dann das Bildschirm Flachbandkabel in den Steckverbinder. Hinweis: Stellen Sie sicher, dass die ordnungsgemäße Einführung erfolgt und überprüfen Sie die Ausrichtung der Anzeigelinie mit dem Stecker.
- b. Drücken Sie den Verschluss am Steckplatz gemäß der Pfeilrichtung an die angezeigte Position (Abb. ②).

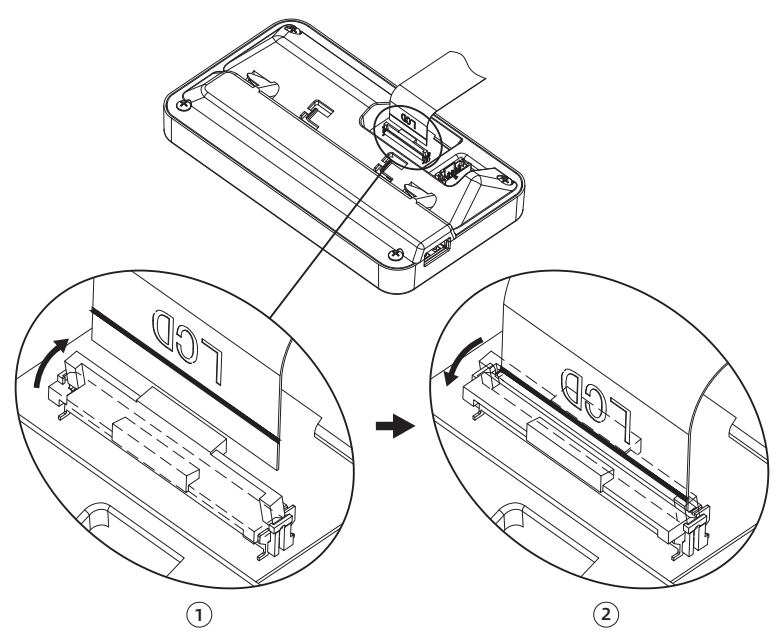

2. Stecken Sie die Vierregelungshaken auf der Rückseite des Bildschirms in den Schlitz des Druckers und schieben Sie den Bildschirm gemäß der Pfeilrichtung, um ihn zu verriegeln.

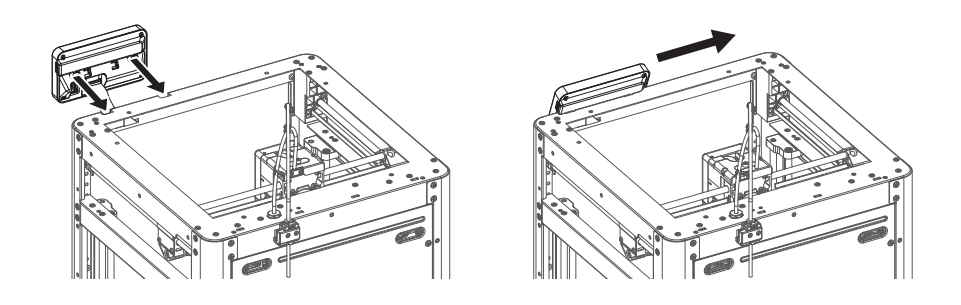

## Druck Plattform entsperren

#### Hinweis Bitte stellen Sie sicher, dass die Druck Plattform sauber ist.

Verwenden Sie einen 2,0 mm Inbusschlüssel, um die vier Schrauben zu entfernen, die die Platform fixieren (wie durch den Pfeil angezeigt).

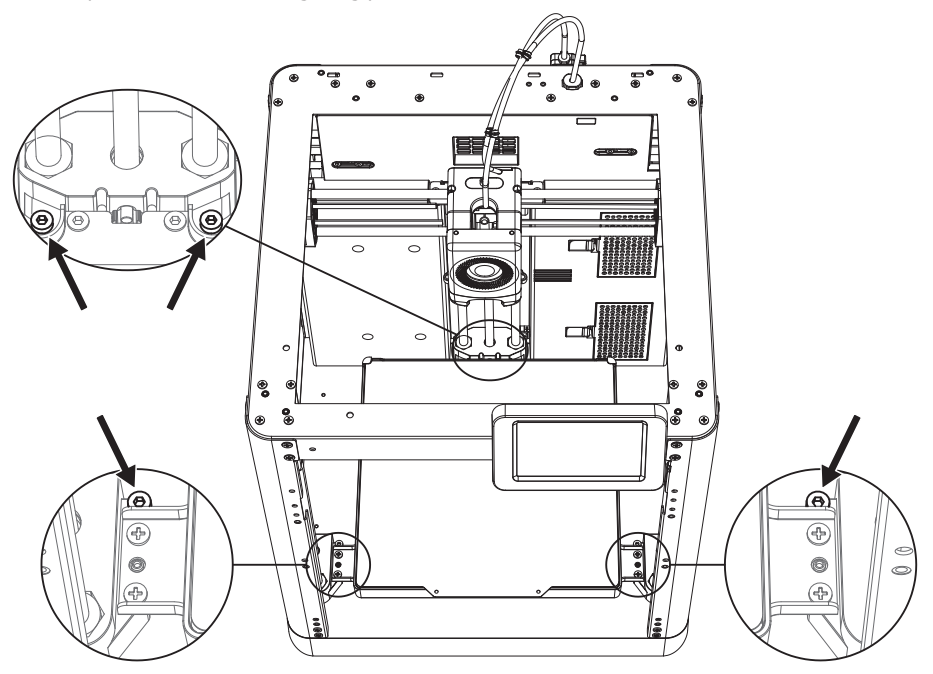

#### Erster Druck

- \* Das Schnittstellenlayout kann sich bei einem Firmware-Upgrade ändern.
- 1. Schalten Sie den Drucker ein, betätigen Sie den Netzschalter und warten Sie auf die Anzeige des Bildschirms.

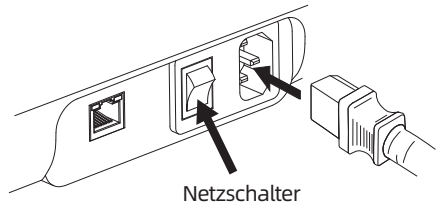

2. Folgen Sie der Anleitung auf dem Bildschirm und wählen Sie die Sprache aus.

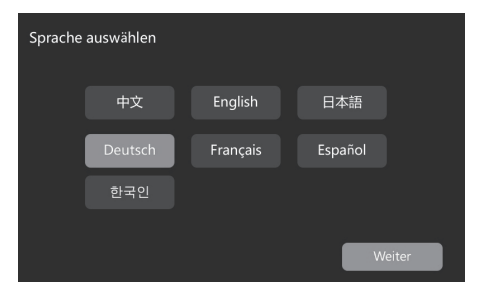

3. Klicken Sie auf [Weiter], und die Maschine führt die erste Kalibrierung durch. Vibrationen und Geräusche während der Kalibrierung sind normal. (Hinweis: Bitte halten Sie die Maschine während der Kalibrierung auf einer stabilen Oberfläche und bewegen Sie sie nicht.)

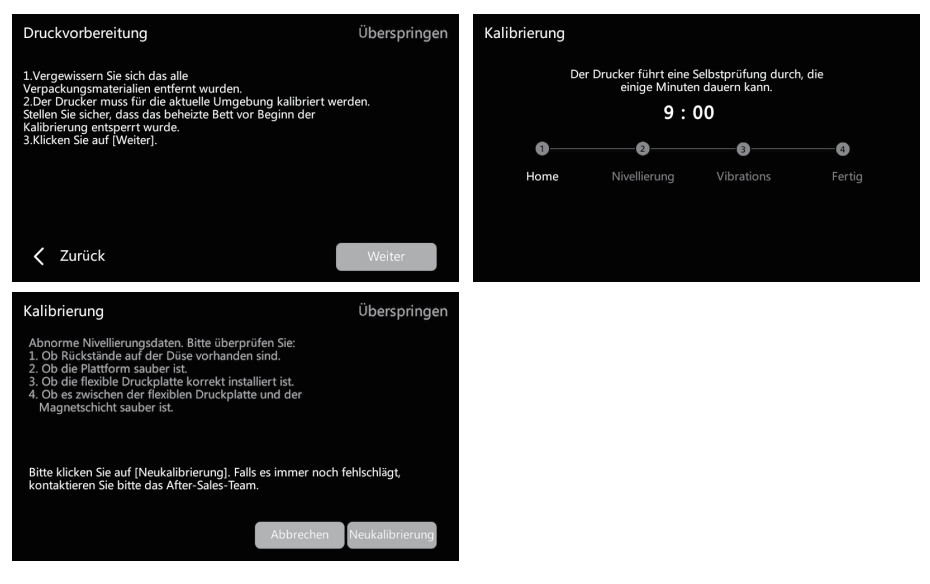

4. Filament gemäß der Bildschirmanzeige laden:

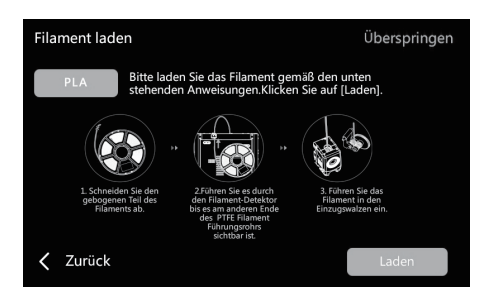

a. Schneiden Sie den gebogenen Teil des Filamentendes ab.

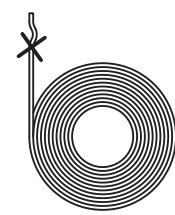

b. Hängen Sie das Filament am Spulenhalter ein. Führen Sie es durch den Filament-Detektor bis es am anderen Ende des PTFE Filament Führungsrohrs sichtbar ist. Drücken Sie es vorwärts zum Einzugswalzen, bis es nicht weitergeht. (Bitte verwenden Sie PLA-Filament für den ersten Druck bei der erstmaligen Einrichtung).

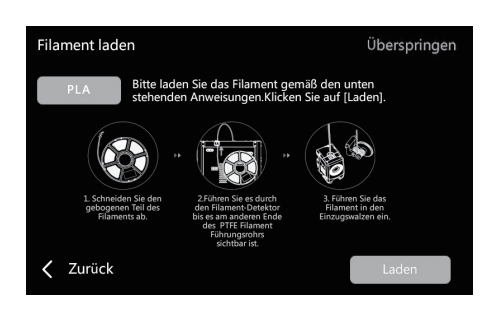

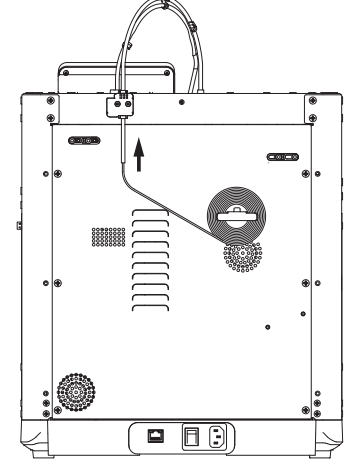

C1. Klicken Sie auf [Laden] und wählen Sie [PLA] für den ersten Druck aus.

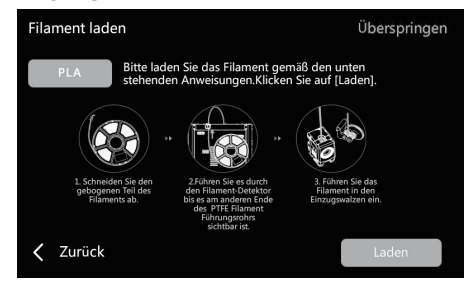

C2. Warten Sie bis sich der Extruder aufheizt hat.

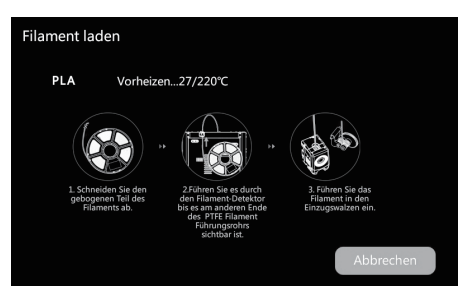

C3. Die Zuführung beginnt nach dem Aufheizen. Erfolgreiches Extrudieren des Filaments aus der Düse zeigt erfolgreiches Laden an. Bestätigen Sie abschließend, dass das PTFE Filament Führungsrohr ordnungsgemäß eingesetzt ist.

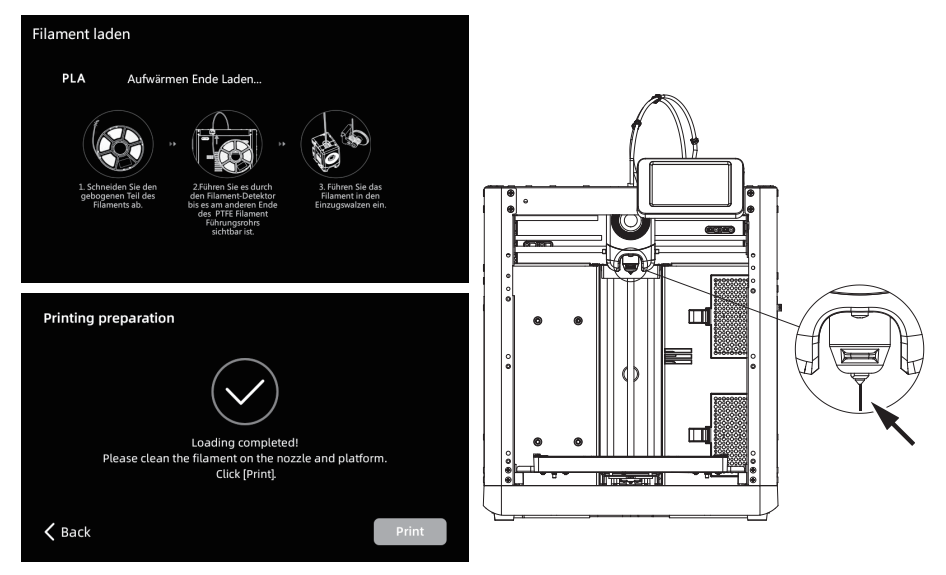

#### **A** Hinweis

Wenn kein Filament exrudiert wird, führen Sie das Filament manuell in den Einlass ein und klicken Sie auf [Zurück], um es erneut zu versuchen. Überprüfen Sie die Filmbewegung, bis sie extrudiert wird.

5. Bitte entfernen Sie die Filamentrückstände von der Düse und der Plattform. Benutzer müssen Kleber auf der Druck Plattform auftragen, um die Haftung beim ersten Druck zu verbessern.

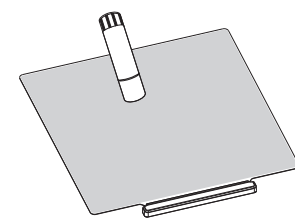

6. Klicken Sie auf [Drucken], und die Maschine beginnt mit dem Druck der integrierten Datei (für PLA-Material konfiguriert).

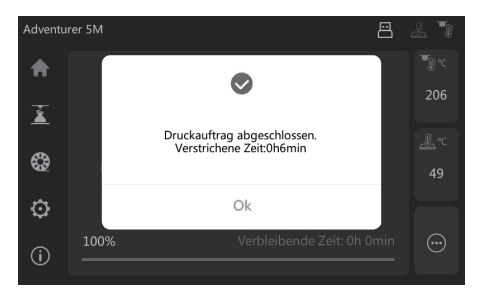

## Parameter

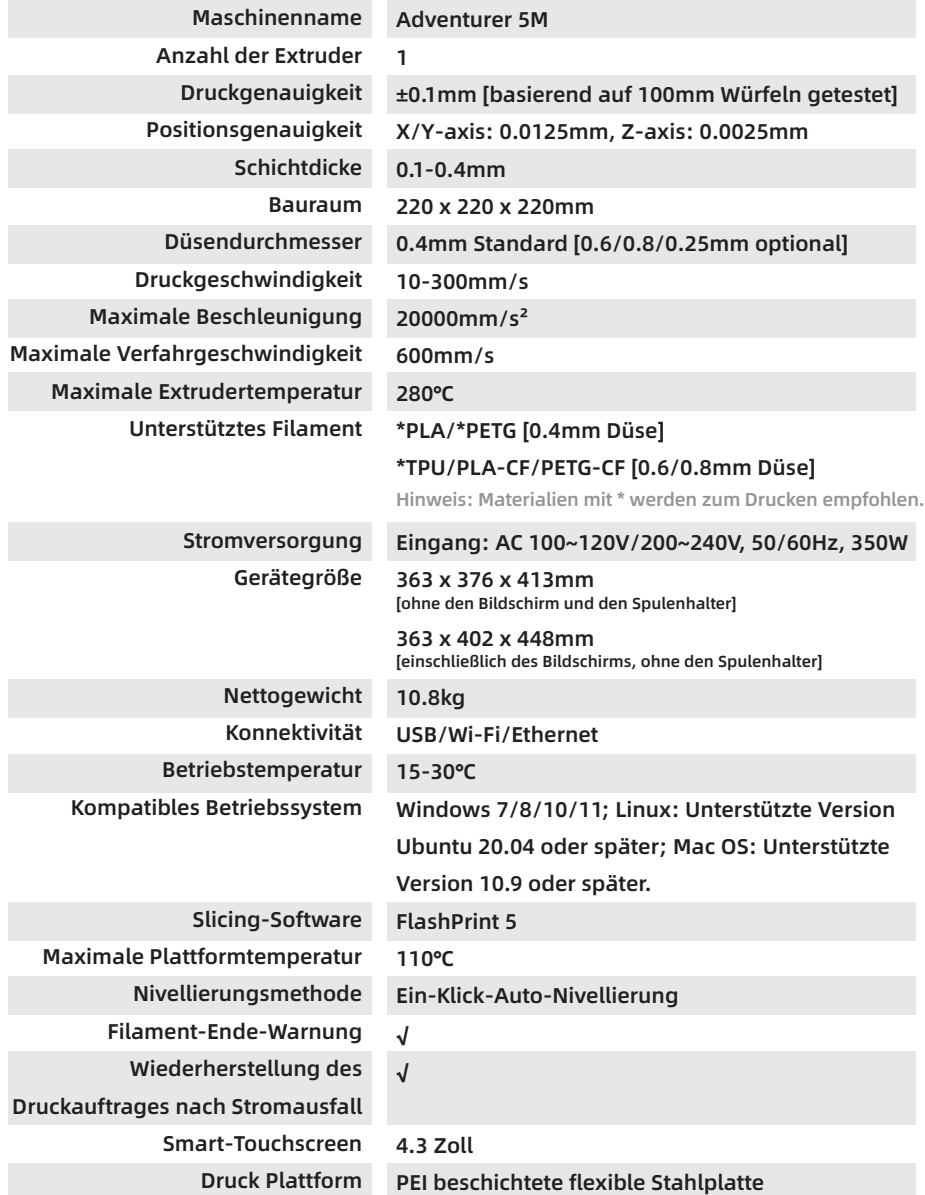

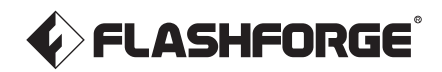

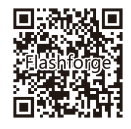

Folgen Sie uns

#### Zhejiang Flashforge 3D Technology Co., Ltd.

Adresse: 3rd Floor, Building 2, No. 8 South Daxing Street, Tangxia Town, Dongguan City, Guangdong Province

Service-Hotline: +86 579 82273989

support@flashforge.com